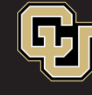

## **GlobalProtect VPN Installation Guide for Windows**

- 1. There are two steps for using the university's new VPN:
	- a. Register and install [Duo Security.](https://www1.ucdenver.edu/offices/office-of-information-technology/software/how-do-i-use/getting-started-with-multi-factor-authentication)
	- b. Download and install [GlobalProtect VPN.](https://www1.ucdenver.edu/offices/office-of-information-technology/software/how-do-i-use/vpn-and-remote-access)

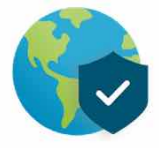

*Important!* Be sure to select the appropriate download for your device – either Windows 32 bit GlobalProtect agent or Windows 64 bit GlobalProtect agent. Check your Windows operating system to determine which version is downloaded. For Windows 7 go to: Start > right-click Computer > Properties > under System; for Windows 10: Start > type This PC > right-click This PC > Properties > under System. For additional assistance, refer to the [Microsoft Support Site](https://support.microsoft.com/en-us/help/827218/how-to-determine-whether-a-computer-is-running-a-32-bit-version-or-64) or contact the OIT Service Desk at oit-servicedesk@ucdenver.edu.

- 2. Look for the agent download file in your browser's download window or your *Downloads* folder. Double-click the .MSI file to install.
- 3. Click Next in the GlobalProtect Setup Wizard screen.

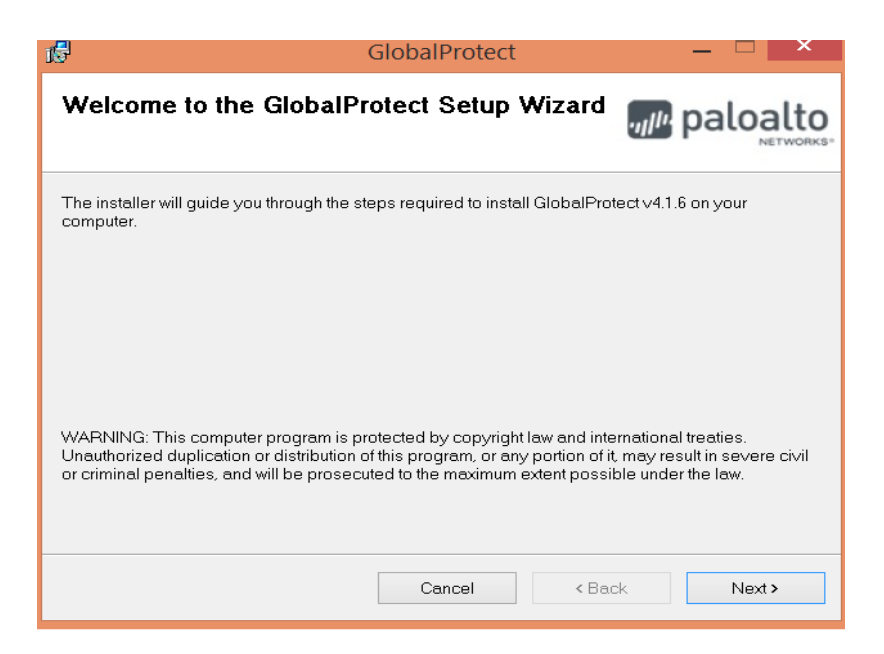

4. Select where you would like the application to be installed. We recommend keeping the default folder location. Click Yes when the pop-up window displays the message asking if you want to install the software.

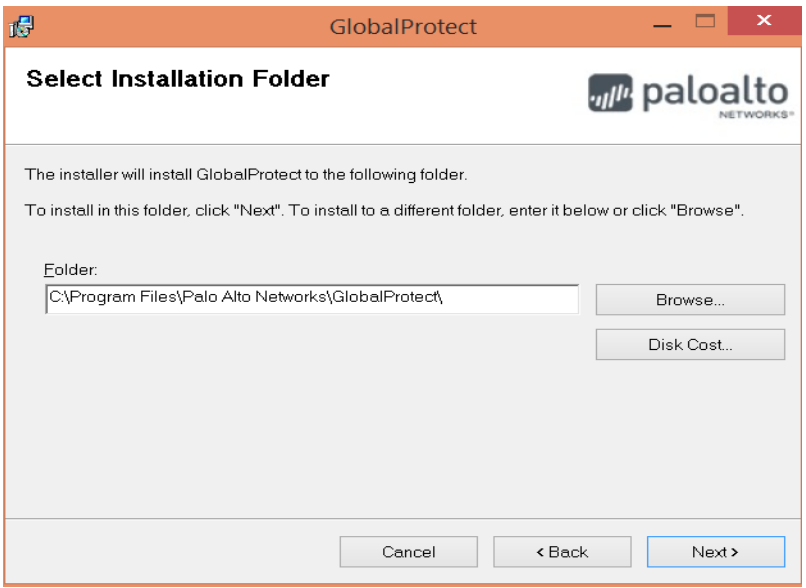

5. Click Next to confirm the installation.

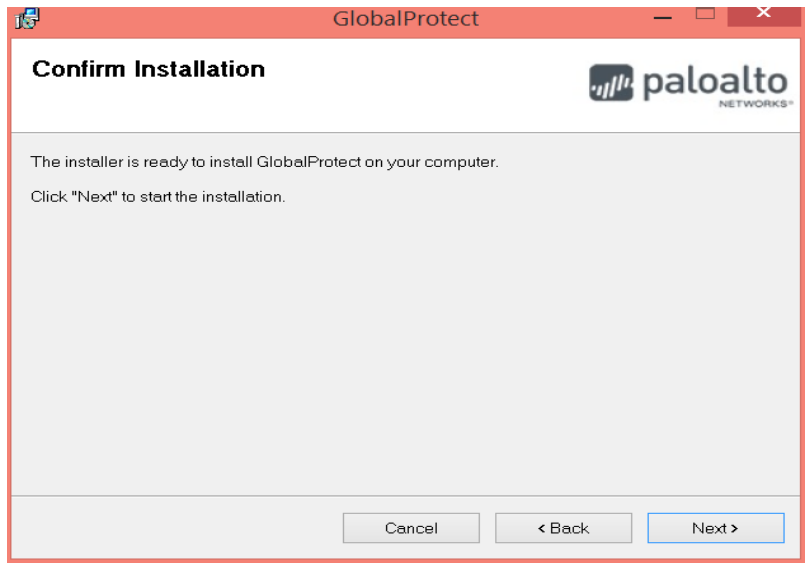

6. Close the installer following successful installation.

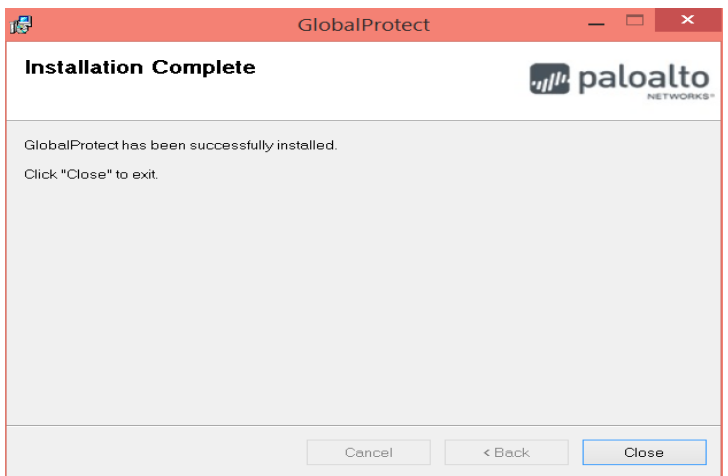

• You have now completed the installation process for the university's multi-factor VPN process.

**Still have questions? Contact the CU Denver | Anschutz Medical Campus OIT Service Desk: call 303.724.4357 (4-HELP from a campus phone), chat at oitsupport.ucdenver.edu or open a ticket at http://4help.oit.ucdenver.edu**.